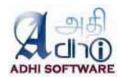

# Redmine – Time & Attendance User Guide

**Version 2.4** Sep29<sup>th</sup>, 2016

Version: 2.1.2 Date: Mar 30, 2016

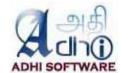

# **Revision History**

| Date       | Version | Description                                                                            | Author         |
|------------|---------|----------------------------------------------------------------------------------------|----------------|
| 05/28/2013 | 1.5     | Initial Revision                                                                       | T.Suganya      |
| 08/27/2013 | 1.6     | Time & Expense 1.6 updates                                                             | T.Suganya      |
| 07/31/2014 | 1.7     | Time & Expense 1.7 updates                                                             | T.Suganya      |
| 05/12/2015 | 1.8.1   | Support for code hooks                                                                 | T.Suganya      |
| 07/02/2015 | 1.9     | Admin Groups, Empty status filter                                                      | T.Suganya      |
| 10/08/2015 | 2.0     | Send reminder, User filters                                                            | T.Suganya      |
| 02/08/2016 | 2.1.1   | Attendance, Reports                                                                    | T.Suganya      |
| 03/30/2016 | 2.1.2   | Termination date, Filters in Attendance and Reports                                    | T.Suganya      |
| 06/25/2016 | 2.2     | Configuration for Min/Max per week and user group of Non submission mail               | T.Suganya      |
| 07/13/2016 | 2.2.1   | Time & Expense report in report module. List page for users with view permission also. | T.Suganya      |
| 08/19/2016 | 2.3     | File Based Integration with Attendance / Time Clock Device.                            | R.Dhineshkumar |
| 09/29/2016 | 2.4     | Payroll module is introduced.                                                          | R.Dhineshkumar |

Version: 2.1.2 Date: Mar 30, 2016

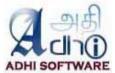

# Table of Contents

| 1. | INT        | RODUCTION                             | 6        |
|----|------------|---------------------------------------|----------|
|    | 1.1        | INSTALLATION                          | <i>E</i> |
| 2. | TIM        | IE & EXPENSE                          |          |
|    |            |                                       |          |
|    | 2.1        | TIMESHEET                             |          |
|    | 2.1.       |                                       |          |
|    | 2.1        | 2 Send Reminder                       | 6        |
|    | 2.1        |                                       |          |
|    | 2.1.       | ····· <b>,</b> · · ·                  |          |
|    | 2.2        | EXPENSE SHEET                         |          |
|    | 2.2.       | F                                     |          |
|    | 2.2        | - P                                   |          |
|    | 2.2        |                                       |          |
|    | 2.3        | APPROVAL SYSTEM                       |          |
|    | 2.3.       |                                       |          |
|    | 2.3        | 2 Workflow                            | 10       |
| 3. | ATT        | ENDANCE                               | 11       |
|    | 2 1        | LEAVE SUMMARY                         | 17       |
|    | 3.1<br>3.2 | CLOCK IN/OUT                          |          |
|    |            |                                       |          |
| 4. | PAY        | 'ROLL                                 | 13       |
|    | 4.1        | Payroll List                          | 13       |
|    | 4.2        | User Settings                         | _        |
|    |            |                                       |          |
| 7. | REP        | ORTS                                  | 14       |
|    | 7.1        | Attendance                            | 14       |
|    | 7.2        | TIMESHEET                             | 14       |
|    | 7.3        | ExpenseSheet                          | 15       |
|    | 7.4        | SPENTTIME                             | 15       |
|    | 7.5        | PAYROLL REPORT                        | 16       |
|    | 7.6        | PAYSLIP REPORT                        | 16       |
| 8. | RED        | MINE SETTINGS                         | 25       |
| -  |            |                                       |          |
|    | 8.1        | Permissions                           |          |
|    | 8.1.       | •••••                                 |          |
|    | 8.2        | START OF WEEK                         | 29       |
| 9. | PLU        | GIN SETTINGS                          | 17       |
|    | 9.1        | DISPLAY SETTINGS                      | 17       |
|    | 9.2        | EXPORT SETTINGS.                      |          |
|    | 9.3        | APPROVAL SETTINGS                     |          |
|    | 9.3        |                                       |          |
|    | 9.3        | bi                                    |          |
|    | 9.3<br>9.3 |                                       |          |
|    | 9.3.       |                                       |          |
|    | 9.3.       |                                       |          |
|    | 9.3.       |                                       |          |
|    | 9.3.       |                                       |          |
|    | 9.3.       | · · · · · · · · · · · · · · · · · · · |          |
|    | 9.4        | TIME & EXPENSE SETTINGS               |          |
|    | 9.4        |                                       |          |
|    | ٥٠٠٠.      | 2 2.00.0 (0,00.0)                     |          |

Version: 2.1.2 Date: Mar 30, 2016

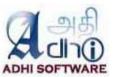

| 9.4.         |                                       | 19 |
|--------------|---------------------------------------|----|
| 9.4.         | 3 Previous week template              | 19 |
| 9.4.         | 4 Issue input format                  | 20 |
| 9.4.         | 5 Allow Blank Issue                   | 20 |
| 9.4.         | 6 Enter comment in row                | 21 |
| 9.4.         | 7 Use detail time entry popup         | 21 |
| 9.4.         | 8 Allow User Filtering to My Issues   | 22 |
| 9.4.         | 9 T&E Admin Groups                    | 22 |
| 9.5          | TIME SETTINGS                         | 22 |
| 9.5.         | 1 Default work time                   | 22 |
| 9.5.         | •                                     |    |
| 9.5.         | 3 Enforce Max hour                    | 22 |
| 9.5.         | 4 Enforce Min hour                    | 22 |
| 9.5.         | •                                     |    |
| 9.5.         | •                                     |    |
| 9.5.         | · ·                                   |    |
| 9.5.         |                                       |    |
| 9.6          | EXPENSE SETTINGS.                     |    |
| 9.6.         |                                       | _  |
| 9.6.         | ·                                     |    |
| 9.6.         | · · ·                                 |    |
| 9.7          | •                                     |    |
| 9.7.         |                                       |    |
| 9.7.<br>9.7. |                                       |    |
| 9.7.<br>9.7. |                                       |    |
| 9.7.<br>9.7. |                                       |    |
| 9.7.<br>9.7. |                                       |    |
| 9.7.<br>9.7. | •                                     |    |
| _            | •                                     |    |
| 9.7.<br>9.7. | ·                                     |    |
| _            | ,                                     |    |
| <i>9.7.</i>  |                                       |    |
| <i>9.7.</i>  | •                                     |    |
| <i>9.7.</i>  |                                       |    |
| 9.7.         | 3                                     |    |
| 9.7.         |                                       |    |
| 9.7.         |                                       |    |
| 9.8          | PAYROLL                               |    |
| 9.8.         |                                       |    |
| 9.8.         | , , , , , , , , , , , , , , , , , , , |    |
| 9.8.         | ,                                     |    |
| 9.8.         | ,                                     |    |
| 9.8.         | , ,                                   |    |
| 9.8.         | , , ,                                 |    |
| 9.8.         | ,                                     |    |
| 9.8.         | , ,                                   |    |
| 9.8.         |                                       |    |
| 9.8.         |                                       |    |
| 9.9          | APPROVE TIME LOGS PERMISSION          | 28 |
| LO. P        | DF & CSV                              | 30 |
| L1. R        | EST API                               | 30 |
| 11.1         | LIST TIME/EXPENSE SHEETS              | 30 |
| 11.2         | CREATE TIME/EXPENSE SHEET             |    |
| 11.3         | GET TIME/EXPENSE SHEET                |    |
|              |                                       |    |

Version: 2.1.2 Date: Mar 30, 2016

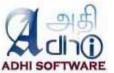

| 11. | .4 UPDATE TIME/EXPENSE SHEET   | 35 |
|-----|--------------------------------|----|
| 11. | .5 DELETE TIME/EXPENSE SHEET   | 37 |
| 11. | .6 DELETE TIME/EXPENSE ENTRIES | 37 |
| 12. | CODE HOOKS                     | 38 |
|     |                                |    |
| 13. | CUSTOMIZATION                  | 39 |
| 14. | TROUBLESHOOTING                | 39 |

Version: 2.1.2 Date: Mar 30, 2016

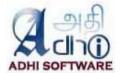

#### 1. Introduction

The Time Entry feature of Redmine allows a user to enter against a Project Issue, this entry can be made one by one. The Time & Attendance plugin revamps the time entry feature to allow for weekly time entry in one screen. This plugin provides the capability to submit both Time & Expense in weekly format within Redmine. The user must be a member of a project with permission to log time. If the user has "Edit time logs" permission, then he can manage other team member's Time & Expense as well. Users without edit permissions cannot edit/delete time & expense entries. The time & expense sheets can be exported into pdf and csv format. The attendance module allows the user to clock in and clock out. T&E admin can manage other user's attendance.

#### 1.1 Installation

Unpack the zip file to the plugins folder of Redmine. Starting from version 1.2, it requires db migration. So run the following command for db migration

rake redmine:plugins:migrate NAME=redmine\_wktime RAILS\_ENV=production

When uninstalling the plugin, be sure to remove the db changes by running

rake redmine:plugins:migrate NAME=redmine wktime VERSION=0 RAILS ENV=production

# 2. Time & Expense

#### 2.1 Timesheet

Timesheet is used to log the spent time for projects by their members for a week. The member should have log time permission to fill out the timesheet.

#### 2.1.1 Timesheet List

The list page by default displays the timesheets for the current month. Date range filters can be applied to the list page. The users with "Edit time logs" permission will have additional filters; project, member, group and status dropdowns. The list page displays the list of timesheets satisfying the filter criteria. The project/group dropdown is used for filtering the member dropdown. User custom fields which are marked as filters can also be used to filter time/expense sheets.

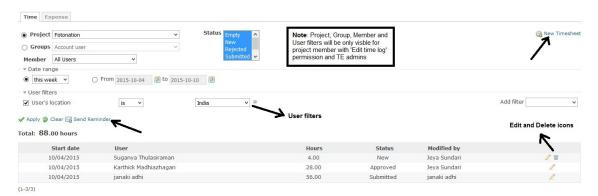

**Note:** Users who have edit permissions on all projects within a timesheet will be allowed to delete a timesheet from this list page.

# 2.1.2 Send Reminder

Manager and TE admins can send reminders to the user to submit and approve the time/expense sheet. The reminders will be sent based on the filtered time/expense sheet list. The submission reminder will be sent to the corresponding user and the approval reminder will be sent to the user's

Version: 2.1.2 Date: Mar 30, 2016

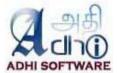

manager.

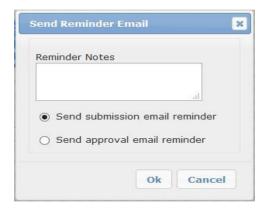

#### 2.1.3 New timesheet

Here are the steps to add a new timesheet.

- Click on the top menu "Time & Attendance",
- Select the tab "Time"
- Click on "New Timesheet" hyperlink
- Enter the start date of the week for the new timesheet and if previous week template is needed check the previous week template checkbox, else uncheck it
- Click "Continue" to create timesheet.

The screenshot represent the timesheet page. Using the "Add row" link, the user can enter new time entry. Choose the project, issue and activity from their respective dropdowns. Rows can be deleted using the delete icon at the end of the row.

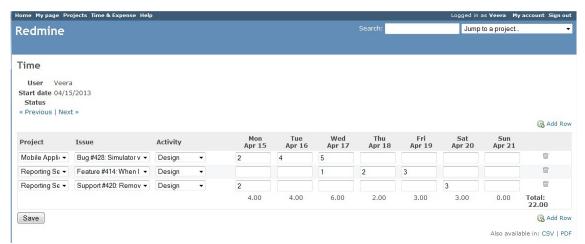

The Previous and Next link helps the user to navigate to the previous and next week timesheet.

# 2.1.4 Custom fields

Custom fields can be added at the Timesheet level and also at the individual spent time level.

Version: 2.1.2 Date: Mar 30, 2016

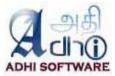

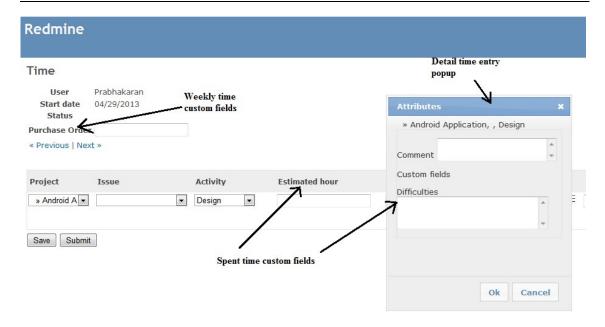

Administrators can create custom fields by navigating to Administration 

Custom fields menu

New custom field link. To create individual spent time custom fields choose the "Spent time" option and for timesheet custom fields choose the "Weekly Time" option from the Custom fields page.

#### 2.1.4.1 Spent time Custom Fields

The spent time custom fields are applicable to the individual cells within a timesheet; these are attributes of Spent Time entity. These custom fields can be configured for a row (discussed in section 6.5.7 and 6.5.8) instead of a cell and by default it will be shown in detail time entry popup (discussed in section 6.4).

#### 2.1.4.2 Timesheet Custom Fields

These custom fields are applicable to the whole timesheet and are created from the Weekly Time tab from the Custom fields page. For e.g., the Purchase Order field applies to the whole timesheet.

#### 2.2 Expense Sheet

Expense sheet is used to fill out the expenses incurred on various projects. It works same as the timesheet. In addition to project, issue and activity fields, it has the currency field as well. Even though different currencies can be used for different rows, the currency from the last row is used for the day total and week total. Custom fields are not available for Expense Sheet.

# 2.2.1 Expense Sheet List

This page list the expense sheets based on the filter criteria chosen on the page. This page is similar to the timesheet list page described in section 2.1.

#### 2.2.2 New Expense Sheet

The steps for adding a new expense sheet is same as that of the timesheet.

Version: 2.1.2 Date: Mar 30, 2016

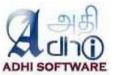

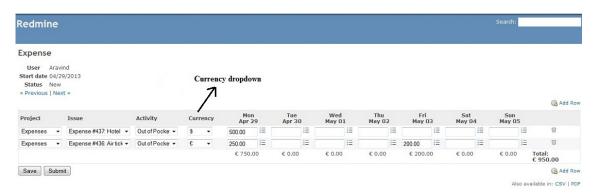

#### 2.2.3 Detail and Report Page

The expense detail and report page resembles the spent time detail and report page of redmine.

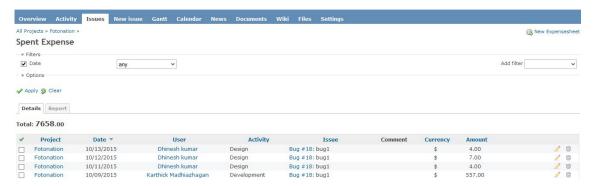

The navigation for the expense Detail and Report page is Projects → Edit project → Expense Report. The project members with 'View Spent Time' permission have access to this page.

The details tab will list individual expense entries made for the project. We can edit and delete expense entries from here as well. The edit link will take the user to the corresponding expense sheet. Individual expense entries can be deleted from this page as well. The report tab can be used to summarize data at various levels; member, tracker etc.

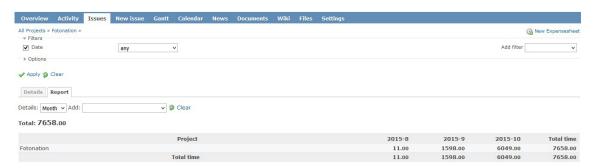

#### 2.3 Approval System

The Time & Attendance sheets can be approved / rejected by supervisors after it is submitted by Project Members.

#### 2.3.1 Status

The various statuses of the Time & Expense sheets are:

- New
- Submitted
- Approved

Version: 2.1.2 Date: Mar 30, 2016

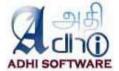

#### Rejected.

The time & expense sheet is in "New" status when it is created. Once the timesheet is submitted, it goes to the "Submitted" status. It goes to "Approved" status when the supervisor approves it. When the timesheet is rejected, it goes to the "Rejected" status and goes backs to the project member for resubmission. The Time & Expense Sheet returns to the "New" status when it gets un-submitted.

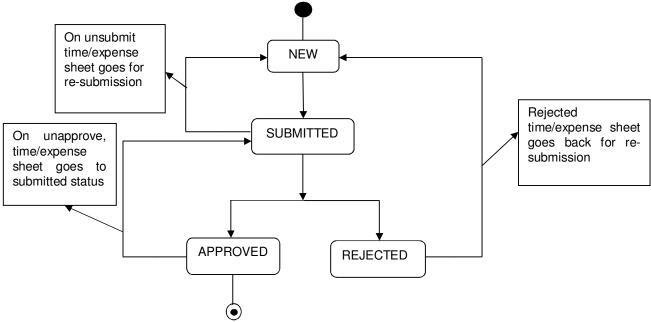

#### 2.3.2 Workflow

The workflow of Approval system is as follows.

i) The Time & Expense sheet has the Submit button in addition to the Save button.

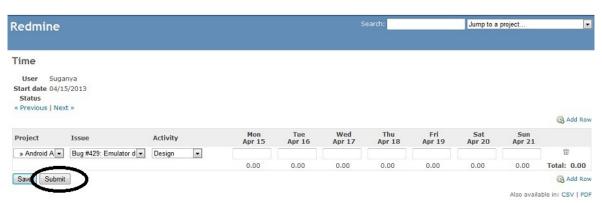

- A team member can save a time & expense sheet any number of times, but can only submit once.
- iii) Once a time & expense sheet is submitted, the user with "Approve time logs" permission can approve / reject it, the project member can also un-submit his time & expense sheet, if he wants to take back his submission.
- iv) Once approved, the time & expense sheets can never be edited.
- v) If the time & expense sheet is rejected, then it goes back to the project member for resubmission. An email about the rejection is sent to the Project Member.

Version: 2.1.2 Date: Mar 30, 2016

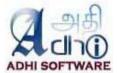

- vi) Once approved, a time & expense sheet can be unapproved; it sends the time & expense sheet back to submitted state.
- vii) If the timesheet is not submitted before deadline, then an email notification will be sent to the project member.

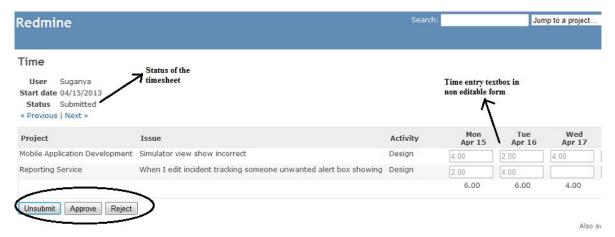

# 3. Attendance

Attendance module is enabled when "Enable attendance module and Enable clock in / clock out" is checked in the settings page. It allows the user to enable/disable attendance module and clock in and clock-out from the timesheet page. User is also allowed to do multiple clock-in and clock-out on the same day.

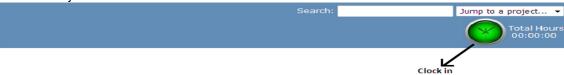

TE admin can add and edit other user's clock in and clock out time. The Start textbox shows the clock in time, End textbox shows the clock out time, Total number of hours worked in a day excluding the break time hours is shown below the end time. Remaining hours are the number of hours left to be logged.

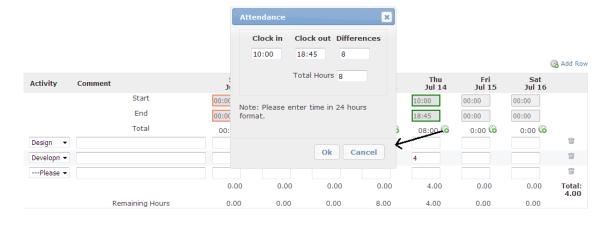

Version: 2.1.2 Date: Mar 30, 2016

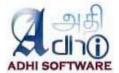

#### 3.1 Leave Summary

The leave tab shows the summary of accrual, leave taken during the month. The list page shows closing balance for up to five configured leave information. User filters can be applied.

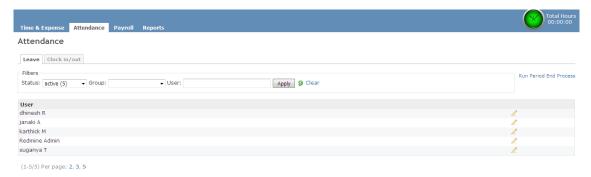

The detail page shows opening balance, accrual, leave taken in hours, remaining hours for each leave configured. TE admin are allowed to edit other user's leave information.

User Jeya Sundari

For February, 2016

« Previous

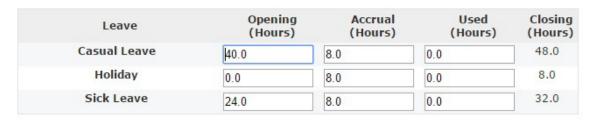

Save

If the setting "Approver Can Approve their own Time & Expense" is enabled, then TE admin can edit his/her own leave information.

A scheduled job will be run at start of each month to calculate the leave accruals. The following rules are applied in calculating accruals

- Accrual will be given only when the user has attendance for at least 11 full days of month.
   For example, if the "Default work time" configured to 8 hours, then the user should have attendance for at least 88 hours to get accrual.
- If the 'reset month' is configured for a leave, then the balance will be reset to zero during that month. If the user has values in negative then it will be carry forwarded to the next period.
- If the 'accrual after' is configured, then accrual will start only after passing the initial period configured.

#### 3.2 Clock in/out

The list page by default displays the daily clock in/out for the current month. Date range and Group filters can be applied to the list page.

Version: 2.1.2 Date: Mar 30, 2016

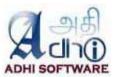

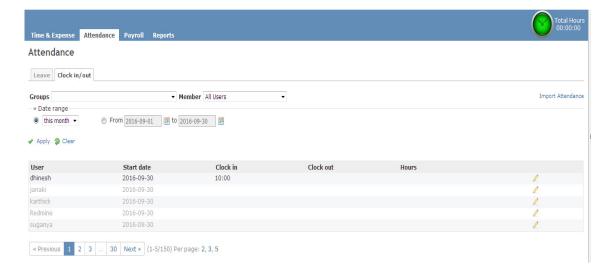

# 4. Payroll

This module allows the user to setup the payroll for the employees. The payroll settings can be done at the company level and can be overrides at the employee level. Once the payroll setup is done, the payroll can be generated on a periodic basis (monthly, weekly, bi-weekly etc). The payroll generation can be automated as well.

#### 4.1 Payroll List

The list page by default displays the payroll for the current month. Date range and group filters can be applied to the list page and generate the salary.

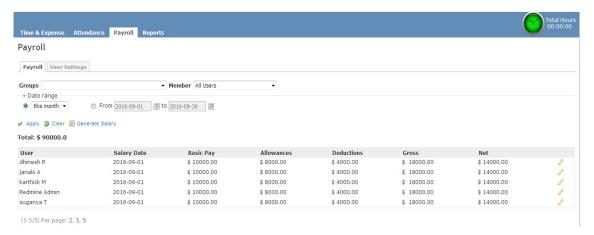

#### 4.2 User Settings

To override an user payroll setting from the company level payroll setting, the User Setting tab is used. The list page by default displays the list of users. User, status and Group filters can be applied to the list page. The Edit page can be used to override the payroll setting for the individual user.

Version: 2.1.2 Date: Mar 30, 2016

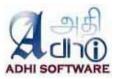

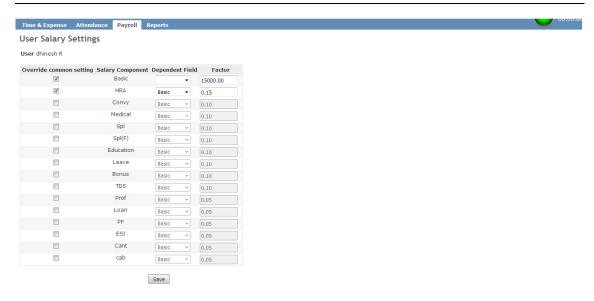

# 5. Reports

# 5.1 Attendance

Attendance report shows the monthly view of attendance. Date range and Group filters can be applied. The report displays the general information of the user along with the leave summary and attendance entries for the month. The leave taken by the user will be marked with short name of the leave. TE Admins have the privilege to look into other user's attendance.

| SI.<br>No. | User                  | Date of<br>entry into<br>service | Age / Date<br>of birth | Designation        | Rea   | e Credit<br>inning o<br>Month | of the |      | ave Av |     | Lea  | ave Bal | ance |             |      |      |      |      |   |     |     |
|------------|-----------------------|----------------------------------|------------------------|--------------------|-------|-------------------------------|--------|------|--------|-----|------|---------|------|-------------|------|------|------|------|---|-----|-----|
|            |                       | service                          |                        |                    | SL    | CL                            | Н      | SL   | CL     | Н   | SL   | CL      | Н    | 1           | 2    | 3    | 4    | 5    | 6 | 7   | 8   |
| 33         | Suganya Thulasiraman  | 05/03/2010                       |                        | SSE                | 24.0  | 32.0                          | 8.0    | 16.0 | 0.0    | 0.0 | 16.0 | 40.0    | 16.0 | 6.62        | 4.25 | 8.5  | 9.0  |      |   |     | 8.0 |
|            | Karthick Madhiazhagan | 03/03/2014                       |                        | Program<br>Analyst | -13.0 | 48.0                          | 8.0    |      |        |     |      |         |      | 4.8         | 8.5  |      | 8.5  |      |   |     | CL  |
|            | Jeya Sundari          |                                  |                        |                    |       |                               |        | 0.0  | 0.0    | 0.0 | 8.0  | 8.0     | 8.0  | 5.75        | 7.5  |      |      |      | ĵ |     |     |
|            | Dhinesh R             | 06/02/2014                       |                        | Prgm<br>Analyst    |       |                               |        | 0.0  | 0.0    | 0.0 | 8.0  | 8.0     | 8.0  | 6.5         | 8.0  | 8.25 | 5.75 |      |   | CL  |     |
|            | Redmine Admin         |                                  |                        |                    |       |                               |        |      |        |     |      |         |      | 4.75/<br>SL | 6.7  |      |      |      |   | CL  | CL  |
|            | janaki janaki         |                                  |                        | Admin              |       |                               |        |      |        |     |      |         |      |             |      |      |      |      |   |     |     |
|            | Veeralakshmi D        |                                  | 04/07/1985             | SSEngineer         | 48.0  | 32.0                          | 16.0   |      |        |     |      |         |      |             |      |      |      |      |   |     |     |
| 34         | Chandra D             | 05/03/2010                       | 01/11/1988             | SSE                |       |                               |        | 0.0  | 0.0    | 0.0 | 8.0  | 8.0     | 8.0  | 8.5         | 8.5  | 9.5  | 8.75 | 9.17 |   | 7.5 |     |
| 32         | Saravana C            | 03/18/2009                       |                        | SSE                |       |                               | 1      | 1    |        |     |      |         |      |             |      |      |      |      |   |     |     |
| 40         | Aravind S             | 03/01/2012                       |                        | SE                 |       |                               |        | 0.0  | 8.0    | 0.0 | 8.0  | 0.0     | 8.0  |             |      |      |      |      |   |     |     |
|            | Arul Baskar           | 12/01/2010                       |                        | SSE                |       |                               |        | 0.0  | 0.0    | 0.0 | 8.0  | 8.0     | 8.0  |             |      |      |      |      |   |     |     |
|            | Prabhakar Selvam      | 12/01/2010                       | 01/30/2016             | Sr s/w<br>Tester   | 0.0   | 24.0                          | 8.0    | 0.0  | 0.0    | 8.0 | 8.0  | 32.0    | 8.0  |             |      |      |      |      |   |     |     |
|            | dhana lakshmi         | 11/01/2010                       | 12/17/1987             |                    |       |                               |        |      |        |     |      |         |      |             |      |      |      |      |   |     |     |

**Note:** The user with termination date less than the report date will not be shown in report. And also locked users will not be shown in report.

# 5.2 Timesheet

Time report shows the weekly view of spent time. Date range and Group filters can be applied. The report displays the name, week, projects, issues, activity, comment, custom fields and spent time.

FORM-Q

Version: 2.1.2 Date: Mar 30, 2016

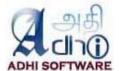

#### Timesheet

Name : suganya T

Week : 2016-07-10 - 2016-07-16

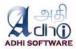

| Project | Issue        | Activity | Comment | Estimated hours | Difficulties  | Sun<br>Jul 10 | Mon<br>Jul 11 |      | Wed<br>Jul 13 |      | Fri<br>Jul 15 | Sat<br>Jul 16 |
|---------|--------------|----------|---------|-----------------|---------------|---------------|---------------|------|---------------|------|---------------|---------------|
| SPA     | GI Interface | Design   |         |                 |               |               | 8.00          | 8.00 | 8.00          | 8.00 | 8.00          |               |
|         |              |          |         |                 | Total = 40.00 | 0.00          | 8.00          | 8.00 | 8.00          | 8.00 | 8.00          | 0.00          |

I Acknowledge that the hours entered are accurate to the best of my knowledge

| Signature :  |  |
|--------------|--|
| Submitted By |  |
| Approved By  |  |

# 5.3 ExpenseSheet

Expense report shows the weekly expense entries made for the project. Date range and Group filters can be applied. The report displays the name, week, projects, issues, activity, comment and currency.

Expensesheet

Name : suganya T

Week : 2016-07-10 - 2016-07-16

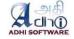

| Project | Issue        | Activity | Comment | Currency   | Sun<br>Jul 10 | Mon<br>Jul 11 | Tue<br>Jul 12 | Wed<br>Jul 13 | Thu<br>Jul 14 | Fri<br>Jul 15 | Sat<br>Jul 16 |
|---------|--------------|----------|---------|------------|---------------|---------------|---------------|---------------|---------------|---------------|---------------|
| SPA     | GI Interface | Design   |         | \$         |               |               |               |               | 10.00         |               |               |
|         |              |          |         | Total = \$ | \$ 0.00       | \$ 10.00      | \$ 10.00      | \$ 10.00      | \$ 10.00      | \$ 10.00      | \$ 0.00       |

I Acknowledge that the hours entered are accurate to the best of my knowledge

| Signature:   |  |
|--------------|--|
| Submitted By |  |
| Approved By  |  |

# 5.4 SpentTime

Attendance report shows the monthly view of attendance. Date range and Group filters can be applied. The report displays the general information of the user along with the leave summary and spent time entries for the month. The leave taken by the user will be marked with short name of the leave. TE Admins have the privilege to look into other user's attendance.

Version: 2.1.2 Date: Mar 30, 2016

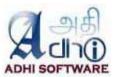

| SI.<br>No. | User                 | Date of<br>entry into<br>service | Age / Date<br>of birth | Designation          |      | Credit<br>inning o<br>Month |     |     | ave Ava |     | Lea  | ve Bala | nce |     |     |     |     |     |     |     |     |     |     |     | ı |
|------------|----------------------|----------------------------------|------------------------|----------------------|------|-----------------------------|-----|-----|---------|-----|------|---------|-----|-----|-----|-----|-----|-----|-----|-----|-----|-----|-----|-----|---|
|            |                      | service                          |                        |                      | SL   | CL                          | WH  | SL  | CL      | WH  | SL   | CL      | WH  | 1   | 2   | 3   | 4   | 5   | 6   | 7   | 8   | 9   | 10  | 11  | 1 |
|            | Redmine Admin        |                                  |                        |                      |      |                             |     | 0.0 | 0.0     | 0.0 | 0.0  | 0.0     | 0.0 |     |     |     |     |     |     |     |     |     |     |     |   |
| 33         | Suganya Thulasiraman | 05/18/2010                       | 05/13/1987             |                      | 0.0  | 24.0                        | 0.0 | 0.0 | 0.0     | 0.0 | 0.0  | 24.0    | 0.0 | 4.0 | 5.0 | 5.0 | 5.0 | 5.0 | 5.0 | 5.0 | 5.0 | 5.0 | 5.0 | 5.0 | 5 |
| 55         | Karthick Adhi        |                                  |                        |                      | 0.0  | 40.0                        | 0.0 | 0.0 | 0.0     | 0.0 | 0.0  | 40.0    | 0.0 |     |     |     |     |     |     |     |     |     |     |     |   |
| 62         | Jeya Sundari         | 06/11/2014                       | 07/03/1989             |                      | 0.0  | 32.0                        | 0.0 | 0.0 | 16.0    | 0.0 | 0.0  | 16.0    | 0.0 |     | 5.0 | 5.0 | 5.0 | 5.0 | 5.0 | 5.0 | 5.0 |     |     | CL  | ( |
| 61         | Dhinesh Kumar        | 04/15/2015                       | 01/09/1989             |                      | 0.0  | 24.0                        | 0.0 | 4.0 | 20.0    | 0.0 | -4.0 | 4.0     | 0.0 | 5.0 | 5.0 | 5.0 | 5.0 | 5.0 | 5.0 | 5.0 | 5.0 | 5.0 |     | 5.0 | 5 |
| 55         | Jeya Priya           | 03/18/2014                       | 09/10/1990             | Software<br>analysis |      |                             |     | 0.0 | 0.0     | 0.0 | 0.0  | 0.0     | 0.0 | 4.0 | 5.0 |     | 5.0 | 4.0 | 3.0 | 2.0 | 1.0 | 5.0 |     |     | Г |
| 52         | Divya Bharathi       | 09/07/2015                       |                        |                      |      |                             |     | 0.0 | 0.0     | 0.0 | 0.0  | 0.0     | 0.0 | 8.0 |     |     | 8.0 | 8.0 | 8.0 | 8.0 | 8.0 |     |     | 5.0 | 5 |
| 56         | janaki adhi          | 04/16/2014                       | 03/14/1989             | Admin                |      |                             |     | 0.0 | 0.0     | 0.0 | 0.0  | 0.0     | 0.0 |     |     |     |     |     |     |     |     |     |     |     |   |
| 51         | Gandhi Mathi         | 01/01/2016                       | 06/19/1991             | Software<br>analysis |      |                             |     | 0.0 | 0.0     | 0.0 | 0.0  | 0.0     | 0.0 |     |     |     |     |     |     |     |     |     |     |     |   |
| 25         | Veera Lakshmi        | 01/15/2008                       | 04/09/1985             | senior<br>Software   |      |                             |     | 0.0 | 0.0     | 0.0 | 0.0  | 0.0     | 0.0 |     |     |     |     |     |     |     |     |     |     |     | Г |
| 34         | Chandra Durairaj     | 05/12/2010                       | 01/11/1988             | senior<br>Software   |      |                             |     | 0.0 | 1.0     | 0.0 | 0.0  | -1.0    | 0.0 |     |     |     |     |     | CL  |     |     |     |     |     |   |
| 43         | Arul Baskar          | 01/19/2011                       | 01/22/1986             | senior<br>Software   |      |                             |     | 0.0 | 0.0     | 0.0 | 0.0  | 0.0     | 0.0 |     |     |     |     |     |     |     |     |     | 2.0 | 3.0 | 4 |
| 63         | Anitha adhi          | 11/24/2015                       | 07/15/1989             |                      | 0.0  | 5.0                         | 0.0 | 0.0 | 0.0     | 0.0 | 0.0  | 5.0     | 0.0 |     |     |     | 5.0 | 5.0 | 5.0 | 5.0 | 5.0 |     | 5.0 | 5.0 | 5 |
| 64         | Thanga Raj           | 12/01/2015                       | 01/09/1980             | Test Analyst         |      |                             |     | 0.0 | 0.0     | 0.0 | 0.0  | 0.0     | 0.0 |     |     |     |     |     |     |     |     |     |     |     | П |
| 41         | Prabhakaran adhi     | 09/07/2011                       |                        |                      | 0.0  | 32.0                        | 0.0 | 0.0 | 0.0     | 0.0 | 8.0  | 40.0    | 8.0 | 8.0 |     |     | 8.0 | 8.0 | 8.0 | 8.0 | 8.0 |     |     | 8.0 | 8 |
| 71         | krish raghunandan    | 06/01/2015                       | 06/24/2016             | Developer            | 0.0  | 24.0                        | 0.0 | 0.0 | 15.0    | 0.0 | 8.0  | 17.0    | 8.0 |     |     |     | 5.0 | 5.0 | 5.0 | 5.0 | 5.0 |     |     | 6.0 | 6 |
| 66         | meena adhi           | 06/01/2016                       |                        |                      |      |                             |     | 0.0 | 0.0     | 0.0 | 0.0  | 0.0     | 0.0 |     |     |     |     |     |     |     |     |     |     |     |   |
|            | Berret Hinn          | 04/01/2015                       |                        |                      |      |                             |     | 0.0 | 0.0     | 0.0 | 0.0  | 0.0     | 0.0 | CL  |     | 4.0 | 4.0 | 4.0 | 5.0 | 4.0 | 4.0 | 4.0 | 5.0 | 5.0 | 5 |
|            | Boopathi adhi        |                                  |                        |                      |      |                             |     | 0.0 | 0.0     | 0.0 | 0.0  | 0.0     | 0.0 | CL  |     | 4.5 | 5.0 | 4.0 | 5.0 | 5.0 | 4.0 |     | 5.0 | 5.0 | 5 |
| 31         | Saravana Adhi        |                                  |                        |                      | 16.0 | 40.0                        | 0.0 | 0.0 | 0.0     | 0.0 | 16.0 | 40.0    | 8.0 | 6.0 |     | 8.0 | 8.0 | 8.0 | 8.0 | 8.0 | 8.0 |     |     | 5.0 |   |
| 68         | Dhana Lakshmi        |                                  |                        |                      |      |                             |     | 0.0 | 0.0     | 0.0 | 0.0  | 0.0     | 0.0 | 4.0 | 5.0 | 5.0 | 5.0 | 5.0 | 5.0 | 5.0 | 5.0 | 5.0 | 5.0 | 5.0 | 5 |
| 49         | Suresh adhi          |                                  |                        |                      | 8.0  | 24.0                        | 0.0 | 0.0 | 0.0     | 0.0 | 8.0  | 24.0    | 8.0 | 5.0 |     |     | 5.0 | 5.0 | 5.0 | 5.0 | 5.0 |     |     | 5.0 | 5 |
| 47         | Aravind adhi         | 10/01/2015                       |                        |                      | 24.0 | 40.0                        | 0.0 | 0.0 | 25.0    | 0.0 | 24.0 | 23.0    | 8.0 | 8.0 |     |     | 5.0 | 5.0 | 5.0 | 5.0 | 5.0 |     |     | CL  | ( |
| 4          |                      |                                  |                        |                      |      |                             |     |     |         |     |      |         |     |     |     |     |     |     |     |     |     |     |     |     |   |

#### 5.5 Payroll Report

Payroll report shows the view of salary register. Date range and Group filters can be applied. The report displays the general information of the user along with the basic, allowances and deduction for the salary period. TE Admins have the privilege view other user's salary data.

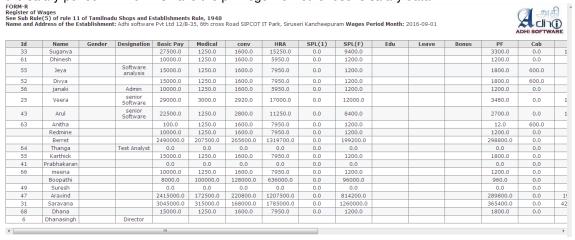

# 5.6 Payslip Report

Payslip report shows the view of salary payslip for individual user . Date range and Group filters can be applied. The report displays the general information of the user along with the basic, allowances and deduction for the month. TE Admins have the privilege to view other user's Payslip.

Version: 2.1.2 Date: Mar 30, 2016

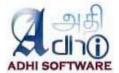

Payslip

Adhi software Pvt Ltd 12/B-35, 6th cross Road SIPCOT IT Park, Siruseri Kancheepuram

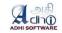

| Salary Date   | 2016-09-01 | Employee Name | Dhinesh Kumar |                  | Employee Id 61 |             |
|---------------|------------|---------------|---------------|------------------|----------------|-------------|
| Join Date     | 2015-04-15 |               |               |                  |                |             |
|               |            | Earnings      |               |                  | Deductions     |             |
|               |            | Monthly       | YTD           |                  | Monthly        | YTD         |
| Basic Pay     |            | R\$ 10000.00  | R\$ 10000.00  | canteen          | R\$ 270.00     | R\$ 270.00  |
| HRA           |            | R\$ 5950.00   | R\$ 5950.00   | PF               | R\$ 1200.00    | R\$ 1200.00 |
| SPL(1)        |            | R\$ 0.00      | R\$ 0.00      | Cab              | R\$ 0.00       | R\$ 0.00    |
| SPL(F)        |            | R\$ 1200.00   | R\$ 1200.00   | Prof.Tax         | R\$ 1173.00    | R\$ 1173.00 |
| Medical       |            | R\$ 1250.00   | R\$ 1250.00   | Loan             | R\$ 0.00       | R\$ 0.00    |
| conv          |            | R\$ 1600.00   | R\$ 1600.00   | TDS              | R\$ 0.00       | R\$ 0.00    |
| Total Earning | s          | R\$ 20000.00  | R\$ 20000.00  | Total Deductions | R\$ 2643.00    | R\$ 2643.00 |
| Net Earnings  |            | R\$17357.00   | R\$17357.00   |                  |                |             |

YTD - Year to Date from April 01, 2016 to March 31, 2017

# 6. Plugin Settings

The plugin can be configured from the plugin settings page to customize its behavior. Only the administrators can access this page. The plugin configurations are grouped into the following categories; Display Settings, Export (for pdf) Settings, Time & Expense Settings, Approval system Settings, Attendance Settings.

The settings defined in the "Time & Expense" section are common to both timesheet and expense sheet. There is also separate section for "Time" and "Expense" as well, the settings which comes under these sections is specific to its sheets.

# 6.1 Display Settings

The project, issue and activity dropdown width can be adjusted using these settings.

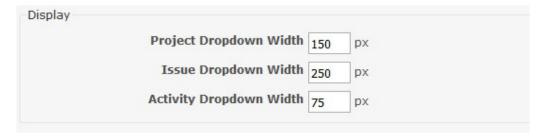

#### 6.2 Export Settings

The time & expense sheet can be exported to pdf and csv. The pdf page width, height, top margin, bottom margin, left margin, right margin, line space and logo can be configured. The logo needs to be stored in \$(REDMINEROOT)/plugins/redmine\_wktime/assets/images. It can be of size 40mm x 25mm. If logo is not needed or rmagick gem is not used, then please empty the "**Header logo**" textbox, then logo will not show up in reports.

Version: 2.1.2 Date: Mar 30, 2016

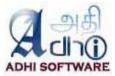

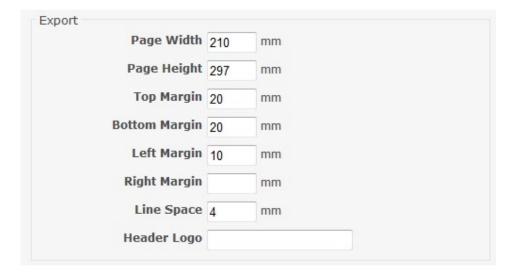

#### 6.3 Approval Settings

Approval System is common to both Time and Expense except for email notification on non-submission which is applicable only to Time.

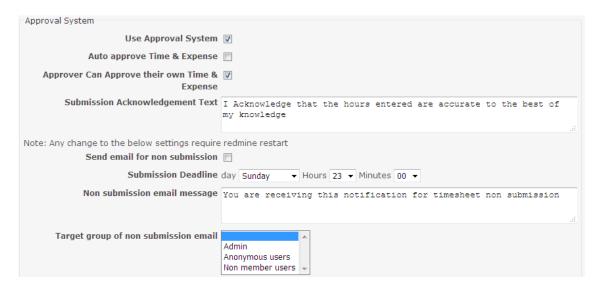

#### 6.3.1 Use Approval System

If "Use Approval System" checkbox is checked, then approval system is used.

# 6.3.2 Auto approve

If the setting "Auto approve Time & Expense" is enabled, then the time & expense sheet gets automatically approved by the system upon submission. The project member will not be able to unsubmit his time/expense sheet since it goes to approved status immediately.

#### 6.3.3 Approve own time/expense sheet

If the setting "Approver Can Approve their own Time & Expense" is enabled, then the project member with "Approve time logs" along with "Edit time logs" and "Log spent time" permission can approve/reject his own time & expense sheet.

Version: 2.1.2 Date: Mar 30, 2016

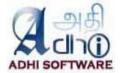

#### 6.3.4 Submission ask text

The text given in the "Submission Acknowledgement Text" is the message shown during Time & Expense submission. (Please see screenshot below)

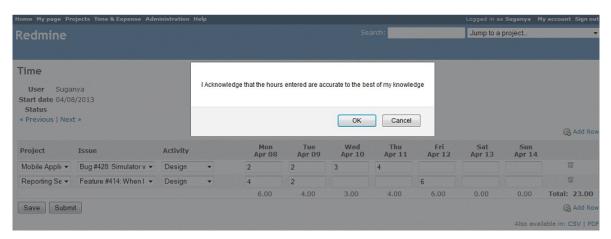

#### 6.3.5 Email Notification

The setting "**Send email for non submission**" is only for Time. If this setting is enabled, then an email notification is sent to the user about his non submission of timesheet for the previous week. Please note, this setting required rufus scheduler gem.

#### 6.3.6 Submission deadline

Timesheet submission deadline can be configured using this setting. If the project member did not submit the timesheet before the configured ""Submission Deadline", then an email notification is sent only when the configuration "Send email for non submission" is enabled.

#### 6.3.7 Non submission email message

The text for non-submission timesheet notification email message can be configured using the setting "Non submission email message". The text given in this configuration will be used as the email message body along with the name of the project member, submission deadline, the week for which timesheet need to be submitted.

## 6.3.8 Target group of Non submission email

The selected user group will receive the email notification about non submission of timesheet for the previous week.

#### 6.4 Time & Expense Settings

#### 6.4.1 Enable repots

This setting can be used to enable / disable the report module.

#### 6.4.2 Include closed issues

The issue dropdown in time & expense sheet will list only issues which are currently open. To include previous weeks closed issues, enable the configuration "Include Previous Weeks' Closed Issues". **Note:** The current week's closed issue is not affected by this setting it will always be shown in issue dropdown.

#### 6.4.3 Previous week template

The new time & expense sheets can be created using previous week sheets as template. There is a checkbox "**Previous week's template**" in the new time & expense sheet page. If it is checked, then previous week(s) time & expense sheet are used as template.

The number of previous weeks to be considered can be configured using the setting "Number of

Version: 2.1.2 Date: Mar 30, 2016

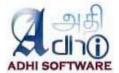

#### Weeks to consider for previous week template".

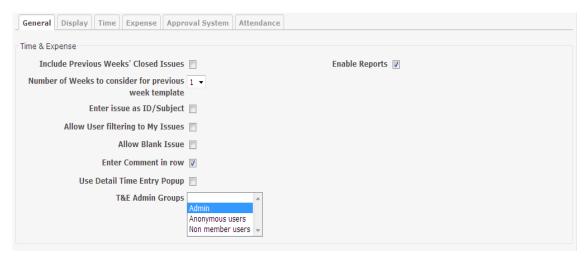

# 6.4.4 Issue input format

By default, the issues will be listed as dropdown in time & expense sheet. Issues can be entered as ID or Subject by enabling the configuration "Enter issue as ID/Subject". If enabled, a checkbox "Enter issue as ID/Subject" appears on the time & expense sheet.

If the checkbox on the time & expense sheet is checked, then both the project and issue dropdown will be replaced by an issue textbox which can be used for entering either issue id or issue subject and complemented by auto completion

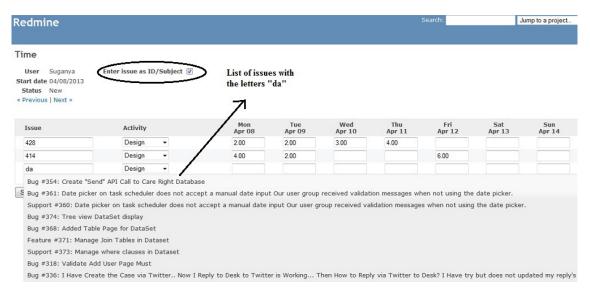

#### 6.4.5 Allow Blank Issue

This Time & Expense entries can be made directly to a project without selecting an issue and this configuration "**Allow Blank Issue**" enables that. If the setting is enabled, then the issue dropdown in time & expense sheet will contain a blank option.

Version: 2.1.2 Date: Mar 30, 2016

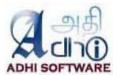

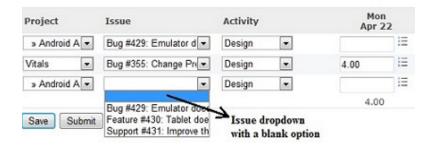

#### 6.4.6 Enter comment in row

Comments on the Time & expense entries can be made from the row using this setting "Enter comment in row". This setting allows for one common comment for all entries of a unique combination of project, issue and activity. If this setting is enabled, there will be a textbox for comment in addition to project, issue and activity dropdown.

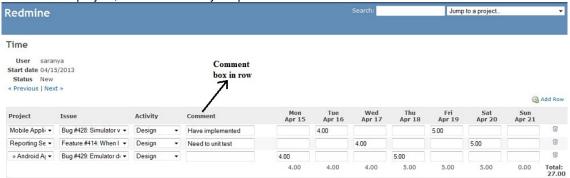

#### 6.4.7 Use detail time entry popup

The setting "Use Detail Time Entry Popup" can be used for entering additional details like comments and custom fields on a time & expense entry. If this setting is enabled there will be an icon next to the entry textbox for popping up a detail dialog box.

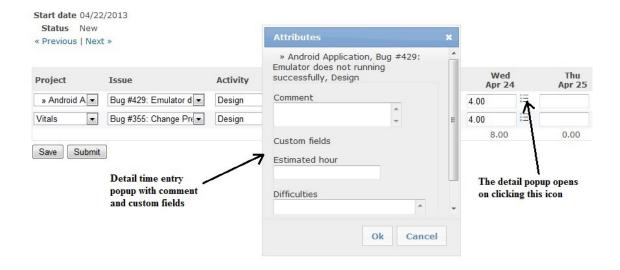

Version: 2.1.2 Date: Mar 30, 2016

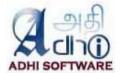

#### 6.4.8 Allow User Filtering to My Issues.

The setting "Allow User Filtering to My Issues" is used to filter issues which are assigned to them or created by them in time and expense sheet page. If the setting is enabled, then the user will be allowed to override the "Issue Visibility" setting of Redmine core

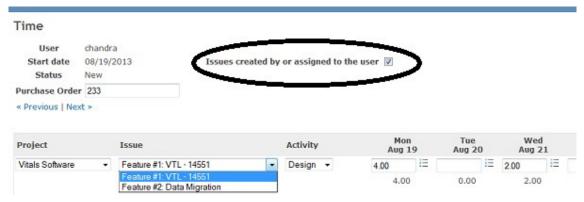

#### 6.4.9 T&E Admin Groups

The user group configured as "**T&E Admin Groups**" can view, modify and approve time and expense sheets without needing to have time tracking permissions.

#### 6.5 Time Settings

The settings which are defined under this section are only applicable to Time sheets.

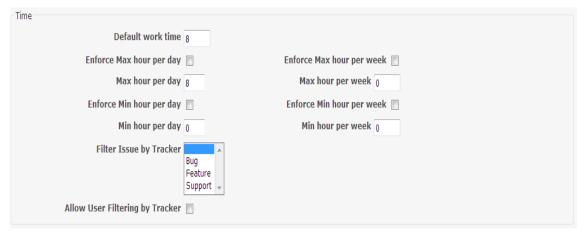

#### 6.5.1 Default work time

The setting "Default work time" is used to define the standard work time for a day.

## 6.5.2 Max hour

Maximum hour for a day can be configured using the "Max hour per day". This is used to limit the number of hours entered by a project member for a particular day.

#### 6.5.3 Enforce Max hour

If the setting "Enforce Max hour per week/day" is enabled, then validation will be done to check if the entered time per week/day is above the configured "Max hour per week/day". Min hour Minimum hour for a day can be configured using the "Min hour per week/day".

#### 6.5.4 Enforce Min hour

If the setting "Enforce Min hour per week/day" is enabled, then validation will be done to check if the entered time per week/day is below the configured "Min hour per week/day". Validation will be done

Version: 2.1.2 Date: Mar 30, 2016

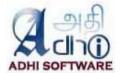

only for working days, for the non-working days validation will be done only when user enters time. **Note**:

- 1. The min and max configurations are only applicable to timesheet.
- 2. Non working days can be configured by Administrators (Administration → Settings → Issue tracking → Non-working days).
- 3. Min hour settings are applicable only when approval system is enabled
- 4. By default, the max hour is 8 and min hour is 0

#### 6.5.5 Filter Issue by Tracker

Tracker is basically used to categorize issues like bug, support etc. This setting "Filter Issue by Tracker" is set separately for time and expense. This setting is used to restrict entries for a particular set of trackers. Only the issues from the configured trackers will be listed in the issue dropdown in the time & expense sheet. If no tracker is configured then all issues will be listed in issue dropdown.

#### 6.5.6 Allow User Filtering by Tracker

If "Allow User Filtering by Tracker" is enabled then user will be allowed to override the tracker filters set on the settings page.

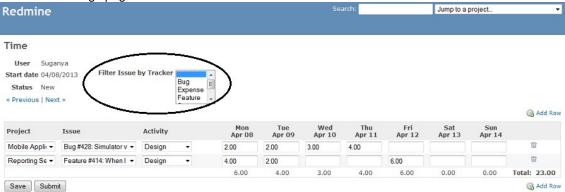

# 6.5.7 Enter custom field in row1

The spent time custom fields are entered through detail popup by default. The setting "Enter custom field in row1" can be used to enter a spent time custom field from the row. If this setting is enabled, there will be a textbox for the configured custom field in the row.

#### 6.5.8 Enter custom field in row2

Same as Enter custom field in row1

**Note:** Only two spent time custom fields can be configured to be in the row.

#### 6.6 Expense Settings

This section contains settings that are applicable to expense sheets.

# 6.6.1 Enable Expense

This setting can be used to enable / disable expense module.

# 6.6.2 Expense project

Separate list of projects can be configured for Expenses. This setting "Restrict Expense Entry to these projects" allow members to charge expense only to those configured projects.

Version: 2.1.2 Date: Mar 30, 2016

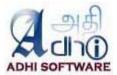

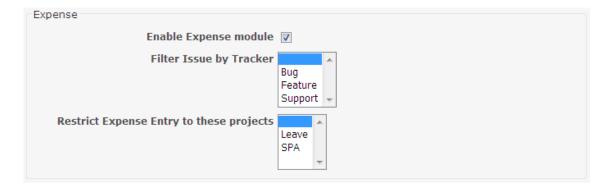

# 6.6.3 Filter issue by tracker

This is same as section 6.5.5, but in the context of an expense.

#### 6.7 Attendance

This section contains settings that are applicable to Attendance.

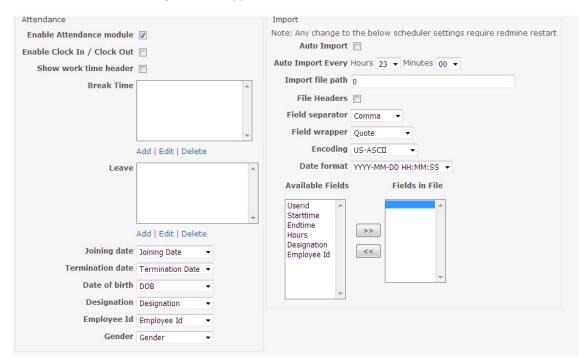

## 6.7.1 Enable attendance module

This setting can be used to enable / disable attendance module.

# 6.7.2 Enable clock in / clock out

This setting can be used to enable and disable attendance module for Time & Attendance.

#### 6.7.3 Break Time

Break time for a day like lunch intervals can be configured.

#### 6 7 4 Leave

Leaves can be configured with short name, accrual, accrual after, reset month.

Version: 2.1.2 Date: Mar 30, 2016

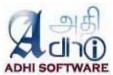

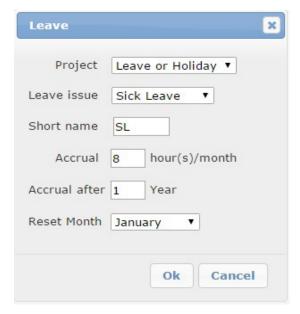

#### 6.7.5 Miscellaneous fields

User custom fields can be mapped to the following settings

- Join Date
- Date of birth
- Employee Id
- Designation
- Termination Date
- Gender

# 6.7.6 Auto import

Attendance data can be automatically imported from an external system / Attendance Devices / Time Clocks. The following file formats are supported.

# Type 1:

| Userid<br>1 | Punchtime<br>10:00 |
|-------------|--------------------|
| 2           | 10:00              |
| 1           | 20:00              |
| 2           | 20:00              |

# Type 2:

| Userid<br>1 | Clockintime<br>10:00 | Clockouttime<br>20:00 |
|-------------|----------------------|-----------------------|
| 2           | 10:15                | 18:15                 |
| 3           | 10:30                | 19:30                 |

Version: 2.1.2 Date: Mar 30, 2016

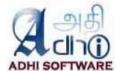

| Tv | no | 2 |
|----|----|---|
| Ιν | ΝŒ | J |

| Userid<br>1 | Clockintime<br>10:00 | Clockouttime<br>20:00 | hours<br>10.0 |
|-------------|----------------------|-----------------------|---------------|
| 2           | 10:15                | 18:15                 | 8.0           |
| 3           | 10:30                | 19:30                 | 9.0           |

#### 6.7.7 Auto Import Every

This is the frequency of the Attendance Import Scheduler,. Auto import will be performed for the given interval of time.

# 6.7.8 Import File Path

This setting is used to locate the file directory for attendance auto import.

#### 6.7.9 File Headers

This setting is used to determine whether import file contains header or not.

# 6.7.10 Field Separator

The Type of field separator used in import file .

# 6.7.11 Field Wrapper

The type of field wrapper used in import file.

# 6.7.12 Encoding

The type of encoding used in import file

# 6.7.13 Date format

The date time format used in import file.

# 6.7.14 Available Fields and Fields in File

This settings shows the list of available fields,. user can pick the fields used in the import file from the available fields.

#### 6.8 Payroll

This section contains settings that are applicable to Payroll.

Version: 2.1.2 Date: Mar 30, 2016

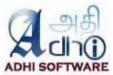

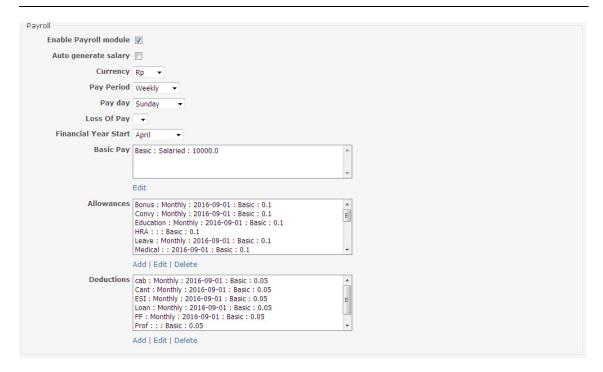

# 6.8.1 Enable Payroll module

This setting can be used to enable / disable payroll module.

# 6.8.2 Auto generate salary

The scheduler job runs automatically to generate the salary at the end of pay period.

#### 6.8.3 Currency

This settings can be used to set currency of payroll.

#### 6.8.4 Pay Period

User can set the pay period.

# 6.8.5 Pay day

If the pay period is weekly or bi-weekly then the user set the pay day.

#### 6.8.6 Loss of pay

The selected leave (from Attendance Module) will be used as loss of pay.

#### 6.8.7 Financial year start

They user can set the financial start.

#### 6.8.8 Basic pay

Basic pay can be configured with name, salary type and factor. Factor is nothing but the wages, it can be a hourly rate or wages.

Version: 2.1.2 Date: Mar 30, 2016

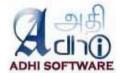

#### 6.8.9 Allowances

Allowance can be configured with name, frequency, start date, depends on and factor.

| # | field      | description                              |
|---|------------|------------------------------------------|
| 1 | name       | Name fo the allowance/deduction          |
| 2 | Frequency  | Frequency of the allowance, for monthly  |
|   |            | allowances, it can be left as blank      |
| 3 | Start date | Applicable only when a frequency is set  |
| 4 | Depends on | Selected the field on which this depends |
|   |            | on                                       |
| 6 | Factor     | Factor can be either a % or an amount    |

# 6.8.10 Deduction

Deduction can be configured with name, frequency, start date, depend on and factor, please refer the table above..

#### 6.9 Approve Time Logs Permission

A new permission is defined for time/expense sheets approval under "Time tracking" section. The user with "Approve time logs" permission along with "Log spent time" and "Edit time logs" permission will be allowed to approve, unapprove and reject time and expense sheets.

| Time tracking      |                           |                   |
|--------------------|---------------------------|-------------------|
| ▼ Log spent time   | ▼ View spent time         | Edit time logs    |
| Edit own time logs | Manage project activities | Approve time logs |
| AACL ?             |                           |                   |

# 7. Redmine Settings

There are certain settings of redmine which influence the functionality of the Time & Attendance plugin.

# 7.1 Permissions

The roles (manager, developer, reporter etc.) defined in redmine are assigned with a set of permissions. Administrators can define roles and configure its permission by navigating to **Administration → Roles and permissions**. A user can have different roles for different projects and also a project member can have multiple roles assigned for single project.

Following are some of the privileges defined in time tracking section [An extract from Redmine User Guide]

Log spent time - Allow user to log time on the project

View spent time - Allow user to view the time logs on the project

Edit time logs - Allow user to edit any time log

Edit own time logs - Edit own time logs

The rules for Roles and permission in the context of **Time & Attendance** is as follows

| # | Feature                   | View spent time | Log<br>spent<br>time | Edit own time logs | Edit<br>time<br>logs | Approve time logs |
|---|---------------------------|-----------------|----------------------|--------------------|----------------------|-------------------|
| 1 | Time & Expense List Page  | Х               | Χ                    |                    |                      |                   |
| 2 | New Time & Expense Sheet  |                 | Χ                    |                    |                      |                   |
| 3 | Edit Time & Expense sheet |                 |                      | Χ                  |                      |                   |

Version: 2.1.2 Date: Mar 30, 2016

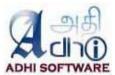

| 4 | Edit Other's Time & Expense Sheet |  | Χ |   |
|---|-----------------------------------|--|---|---|
| 5 | Approve Time & Expense            |  |   | Χ |

Note: There are no separate permissions for expense; it uses the permission from spent time.

#### 7.1.1 Issue Visibility

# [An extract from Redmine User Guide]

Assuming that the role includes the *View Issues* permission, the following rules apply to the issues of the projects the user is tied to through it:

All issues - the user can see all issues. This is the default.

All non-private issues - the user can see all issues which are not marked as private.

Issues created by or assigned to the user - the user can only see issues created by or assigned to

| Redmine                             |                                                                  |  |
|-------------------------------------|------------------------------------------------------------------|--|
| Roles » Manager                     |                                                                  |  |
| Name *                              | Manager                                                          |  |
| Issues can be assigned to this role |                                                                  |  |
| Issues visibility                   | All issues  All issues                                           |  |
|                                     | All non private issues Issues created by or assigned to the user |  |

The issue dropdown in time & expense sheet is filled based on Issue Visibility for the role assigned to project members.

#### 7.2 Start of Week

The start of the week on the time & expense sheet can be configured to "Monday", "Saturday", "Sunday" or "Based on user's language". If "Based on user's language" is set, then start of the week will be the day defined in language file. Start of the week can be configured by navigating to Administration 

Settings 

Display 

Start calendars on

Version: 2.1.2 Date: Mar 30, 2016

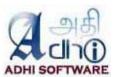

| General | Display | Authentication                                 | Projects   | Issue tracking  | Email notifications | Incoming emails | Repositories |
|---------|---------|------------------------------------------------|------------|-----------------|---------------------|-----------------|--------------|
|         |         | Default<br>language for an<br>guage for logged | users      | English         | •                   |                 |              |
|         |         | Start cale                                     | endars on  | Monday          |                     |                 |              |
|         |         | Da                                             | te format  | Based on user's | language 💌          |                 |              |
|         |         | Tin                                            | ne format  | Based on user's | language 💌          |                 |              |
|         |         | Users displa                                   | ay format  | admin redmine   | •                   |                 |              |
|         |         | Use Gravatar u                                 | ser icons  |                 |                     |                 |              |
|         |         | Default Gravat                                 | tar image  | none 🔻          |                     |                 |              |
|         | Displa  | y attachment th                                | umbnails   |                 |                     |                 |              |
|         | TI      | numbnails size (                               | in pixels) | 100             |                     |                 |              |
| Save    |         |                                                |            |                 |                     |                 |              |

# 8. PDF & CSV

The time & expense sheet can be exported into pdf or csv format. To take a csv report click on the csv link and for the pdf report click on the pdf link.

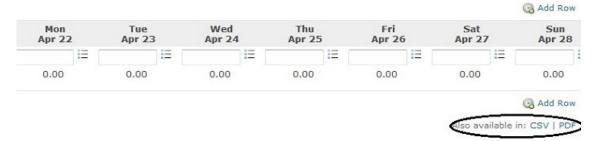

# 9. REST API

Time & Attendance REST API supports both XML and JSON. It supports following functionalities.

- Get list of time/expense sheets
- Create time/expense sheet
- Get a time/expense sheet
- Update a time/expense sheet
- Delete a time/expense sheet
- Delete a time/expense entries

Time & Attendance API requires authentication for each request. The API validates the user and responds with 401 Unauthorized if user did not have required privileges. For more information on REST API configuration, please refer to the Redmine User Guide.

# 9.1 List Time/Expense Sheets

List of time and expense sheet can be retrieved using the list API. By default, it returns time and expense sheets for the current month if the parameters from and to is not specified. If from and to is

Version: 2.1.2 Date: Mar 30, 2016

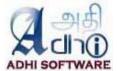

specified then time/expense sheet for that particular date range will be retrieved.

| Request | URL                                                                                                    | Response                                     |
|---------|----------------------------------------------------------------------------------------------------|----------------------------------------------|
| Type    |                                                                                                    |                                              |
| Time    |                                                                                                    |                                              |
| GET     | /wktime/index.xml?user_id=9999&from=2013-01-01<br>&to=2013-08-01                                                                                              | list of timesheets of a user as xml/json     |
|         | /wktime/index.json?user_id=9999                                                                                                    |                                              |
| Expense |                                                                                                    |                                              |
| GET     | /wkexpense/index.xml?user_id=9999<br>&from=2013-01-01&to=2013-08-01<br>/wkexpense/index.json?user_id=9999<br>&from=2013-01-01&to=2013-08-01&limit=25&offset=0 | list of expense sheets of a user as xml/json |

| Parameters |           |                                                                                                    |  |  |
|------------|-----------|----------------------------------------------------------------------------------------------------|--|--|
| user_id    | Required  | user_id for whom, list of time/expense sheet is to be retrieved.  If 0, then list of time/expense sheets for all user is retrieved. |  |  |
| project_id | Optional  | Use this parameter, if user_id = 0 is used i.e., to get list of time/expense sheets of all user under one project.                  |  |  |
| from       | Optional  | Specifies the start of the date range                                                                                               |  |  |
| to         | Optional  | Specifies the end of the date range                                                                                                 |  |  |
| offset     | Optional. | The offset of the first item to retrieve                                                                                            |  |  |
| limit      | Optional  | Number of records to be retrieved (default is 25)                                                                                   |  |  |

# Sample XML Response (for Time)

# Sample JSON Response (for Time)

# 9.2 Create Time/Expense Sheet

Time and Expense sheet can be created using the create API.

Version: 2.1.2 Date: Mar 30, 2016

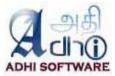

| Request<br>Type | URL                                         | Response                                                |
|-----------------|---------------------------------------------|---------------------------------------------------------|
| Time            |                                             |                                                         |
| POST            | /wktime/update.xml?wktime_save=Save         | 200 OK.<br>Creates a timesheet                          |
|                 | /wktime/update.xml?wktime_submit=Submit     | 200 OK. Creates and set timesheet to submitted state    |
| Expense         |                                             |                                                         |
| POST            | /wkexpense/update.xml?wktime_save=Save      | 200 OK.<br>Creates an expensesheet                      |
|                 | /wkexpense/update.json?wktime_submit=Submit | 200 OK. Creates and set expensesheet to submitted state |

# Sample XML data to be posted (for Time)

```
<?xml version="1.0" encoding="UTF-8"?>
<wk time>
 <user name="Chandra Durairaj" id="5"/>
 <startday>2013-08-19</startday>
 <status>New</status>
 <total>6.0</total>
 <custom fields type="array">
  <custom field name="Purchase Order" id="12">
   <value/>
  </custom field>
</custom fields>
 <time entries type="array">
  <time_entry>
   cproject name="Vitals Software" id="1"/>
   <issue id="1"/>
   <user name="Chandra Durairaj" id="5"/>
   <activity name="Design" id="10"/>
   <hours>4.0</hours>
   <comments/>
   <spent_on>2013-08-19</spent_on>
   <custom_fields type="array">
    <custom_field name="Difficulties" id="15">
      <value/>
    </custom_field>
   </custom_fields>
  </time_entry>
  <time_entry>
   cproject name="Vitals Software" id="1"/>
   <issue id="1"/>
   <user name="Chandra Durairaj" id="5"/>
   <activity name="Design" id="10"/>
   <hours>2.0</hours>
   <comments/>
   <spent_on>2013-08-21</spent_on>
   <custom_fields type="array">
    <custom_field name="Difficulties" id="15">
      <value/>
    </custom_field>
```

Version: 2.1.2 Date: Mar 30, 2016

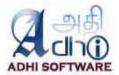

```
</custom_fields>
</time_entry>
</time_entries>
</wk_time>
```

# Sample XML data to be posted (For Expense)

```
<?xml version="1.0" encoding="utf-8"?>
<wk expense>
 <user id="5" name="Chandra Durairaj"/>
 <startday>2013-08-26</startday>
 <status>New</status>
 <total>75.0</total>
 <wk_expense_entries type="array">
  <wk_expense_entry>
   <id>84</id>
   cproject id="22" name="Expense"/>
   <issue id="50"/>
   <user id="5" name="Chandra Durairaj"/>
   <activity id="8" name="Design"/>
   <amount>25.0</amount>
   <currency>$</currency>
   <comments/>
   <spent_on>2013-08-26</spent_on>
  </wk_expense_entry>
  <wk_expense_entry>
   <id>85</id>
   cproject id="22" name="Expense"/>
   <issue id="51"/>
   <user id="5" name="Chandra Durairaj"/>
   <activity id="8" name="Design"/>
   <amount>50.0</amount>
   <currency>$</currency>
   <comments/>
   <spent on>2013-08-27</spent on>
  </wk_expense_entry>
 </wk expense entries>
</wk expense>
```

#### 9.3 Get Time/Expense Sheet

| Request<br>Type | URL                                                   | Response                          |  |
|-----------------|-------------------------------------------------------|-----------------------------------|--|
| Time            |                                                       |                                   |  |
| GET             | /wktime/edit.xml?user_id=9999&startday=2013-07-29     | Timesheet of a user for a week    |  |
|                 | /wktime/edit.json?user_id=9999&startday=2013-07-29    |                                   |  |
| Expense         |                                                       |                                   |  |
| GET             | /wkexpense/edit.xml?user_id=9999&startday=2013-07-29  | Expensesheet of a user for a week |  |
|                 | /wkexpense/edit.json?user_id=9999&startday=2013-07-29 |                                   |  |

| Parameters |          |                                                        |
|------------|----------|--------------------------------------------------------|
| user_id    | Required | User_id for whom time/expense sheet is to be retrieved |
| startday   | Required | Specifies the start of the week                        |

Version: 2.1.2 Date: Mar 30, 2016

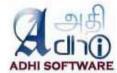

#### Sample XML Response (for Time)

```
<?xml version="1.0" encoding="UTF-8"?>
<wk time>
 <user name="Chandra Durairaj" id="5"/>
 <startday>2013-08-19</startday>
 <status>New</status>
 <total>6.0</total>
 <custom_fields type="array">
  <custom field name="Purchase Order" id="12">
   <value/>
  </custom field>
 </custom_fields>
 <time_entries type="array">
  <time_entry>
   <id>1506</id>
   cproject name="Vitals Software" id="1"/>
   <issue id="1"/>
   <user name="Chandra Durairaj" id="5"/>
   <activity name="Design" id="10"/>
   <hours>4.0</hours>
   <comments/>
   <spent_on>2013-08-19</spent_on>
   <custom fields type="array">
    <custom_field name="Difficulties" id="15">
      <value/>
    </custom field>
   </custom fields>
  </time entry>
  <time entry>
   <id>1507</id>
   cproject name="Vitals Software" id="1"/>
   <issue id="1"/>
   <user name="Chandra Durairaj" id="5"/>
   <activity name="Design" id="10"/>
   <hours>2.0</hours>
   <comments/>
   <spent on>2013-08-21</spent on>
   <custom fields type="array">
    <custom field name="Difficulties" id="15">
      <value/>
    </custom field>
   </custom fields>
  </time_entry>
 </time_entries>
</wk time>
Sample JSON Response
{"wk_time":
               "user":{"id":5,"name":"Chandra Durairaj"},
               "startday": "2013-08-19",
               "status":"New",
               "total":6.0,
               "custom fields":[
```

Version: 2.1.2 Date: Mar 30, 2016

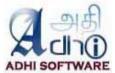

```
{"id":12,"name":"Purchase Order","value":"233"}
                 "time_entries":[
                          "id":1506,
                          "project":{"id":1,"name":"Vitals Software"},
                          "issue":{"id":1},
                          "user":{"id":5,"name":"Chandra Durairaj"},
                          "activity":{"id":10,"name":"Design"},
                          "hours":4.0,
                          "spent_on":"2013-08-19",
                          "custom_fields":[
                          {"id":15,"name":"Difficulties"}
                 },
                          "id":1507,
                          "project":{"id":1,"name":"Vitals Software"},
                          "issue":{"id":1},
                          "user":{"id":5,"name":"Chandra Durairaj"},
                          "activity":{"id":10,"name":"Design"},
                          "hours":2.0,
                          "spent_on":"2013-08-21",
                          "custom_fields":[
                          {"id":15,"name":"Difficulties"}
                 }]
        }
}
```

# 9.4 Update Time/Expense Sheet

Time & Expense sheet can be updated suing update API. Any one of the following action and its value should be sent for the corresponding functionalities.

- wktime save=Save
- wktime submit=Submit
- wktime\_unsubmit=Unsubmit
- wktime\_approve=Approve
- wktime\_reject=Reject
- wktime\_unapprove=Unapprove

| Request Type | URL                                          | Response                                               |
|--------------|----------------------------------------------|--------------------------------------------------------|
| Time         |                                              |                                                        |
| POST         | /wktime/update.xml?wktime_save=Save          | 200 OK.<br>Updates a timesheet                         |
|              | /wktime/update.xml?wktime_submit=Submit      | 200 OK. Update and set timesheet status to "Submitted" |
|              | /wktime/update.xml? wktime_unsubmit=Unsubmit | 200 OK. Updates the timesheet status to "New"          |
|              | /wktime/update.xml?wktime_approve=Approve    | 200 OK.<br>Approves a timesheet                        |
|              | /wktime/update.xml?wktime_reject=Reject      | 200 OK<br>Rejects a timesheet                          |

Version: 2.1.2 Date: Mar 30, 2016

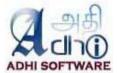

|         | /wktime/update.xml?wktime_unapprove=Unapprove    | 200 OK.                    |
|---------|--------------------------------------------------|----------------------------|
|         |                                                  | Unapproves a timesheet     |
| Expense |                                                  |                            |
| POST    | /wkexpense/update.xml?wktime_save=Save           | 200 OK.                    |
|         |                                                  | Updates an expensesheet    |
|         | /wkexpense/update.xml?wktime_submit=Submit       | 200 OK.                    |
|         |                                                  | Update and set timesheet   |
|         |                                                  | status to "Submitted"      |
|         | /wkexpense/update.xml?wktime_unsubmit=Unsubmit   | 200 OK.                    |
|         |                                                  | Updates the expensesheet   |
|         |                                                  | status to "New"            |
|         | /wkexpense/update.xml?wktime_approve=Approve     | 200 OK.                    |
|         |                                                  | Approves an expensesheet   |
|         | /wkexpense/update.json?wktime_reject=Reject      | 200 OK                     |
|         |                                                  | Rejects an expensesheet    |
|         | /wkexpense/update.xml?wktime_unapprove=Unapprove | 200 OK.                    |
|         |                                                  | Unapproves an expensesheet |

**Note:** If validation failure occurs, then API response will be **422 Unprocessable Entity** otherwise response will be **200 OK** for successful updates.

#### Sample XML data to be posted (for Time)

In the below sample, two time\_entry object contains id and one did not have id, then API will update the two entries which has id and creates a new time\_entry for which id is not specified.

```
<?xml version="1.0" encoding="UTF-8"?>
<wk time>
 <user name="Chandra Durairaj" id="5"/>
 <startday>2013-08-19</startday>
 <custom fields type="array">
  <custom field name="Purchase Order" id="12">
   <value/>
  </custom field>
       </custom fields>
 <time_entries type="array">
  <time entry>
   <id>1506</id>
   cproject name="Vitals Software" id="1"/>
   <issue id="1"/>
   <user name="Chandra Durairaj" id="5"/>
   <activity name="Design" id="10"/>
   <hours>4.0</hours>
   <comments/>
   <spent on>2013-08-19</spent on>
   <custom fields type="array">
    <custom field name="Difficulties" id="15">
      <value/>
    </custom_field>
   </custom_fields>
  </time_entry>
  <time entry>
   <id>1507</id>
   cproject name="Vitals Software" id="1"/>
   <issue id="1"/>
   <user name="Chandra Durairaj" id="5"/>
   <activity name="Design" id="10"/>
```

Version: 2.1.2 Date: Mar 30, 2016

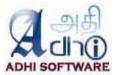

```
<hours>2.0</hours>
   <comments/>
   <spent on>2013-08-21</spent on>
   <custom_fields type="array">
    <custom_field name="Difficulties" id="15">
      <value/>
    </custom_field>
   </custom_fields>
  </time_entry>
  <time_entry>
   cproject name="Vitals Software" id="1"/>
   <issue id="2"/>
   <user name="Chandra Durairaj" id="5"/>
   <activity name="Design" id="10"/>
   <hours>4.0</hours>
   <comments/>
   <spent_on>2013-08-20</spent_on>
   <custom_fields type="array">
    <custom_field name="Difficulties" id="15">
      <value/>
    </custom field>
   </custom fields>
  </time entry>
 </time entries>
</wk time>
```

#### 9.5 Delete Time/Expense Sheet

The project member with edit permission will be allowed to delete time and expense sheet using delete API.

| Request | URL                                                      | Response                |  |  |
|---------|----------------------------------------------------------|-------------------------|--|--|
| Type    |                                                          |                         |  |  |
| Time    |                                                          |                         |  |  |
| DELETE  | /wktime/destroy.xml?user_id=9999&startday=2013-08-12     | 200 OK.                 |  |  |
|         |                                                          | Deletes a timesheet     |  |  |
|         | /   / / / / / / / / / / / / / / / / / /                  |                         |  |  |
|         | /wktime/destroy.json?user_id=9999&startday=2013-08-12    |                         |  |  |
| Expense |                                                          |                         |  |  |
| DELETE  | /wkexpense/destroy.xml?user_id=9999&startday=2013-08-12  | 200 OK.                 |  |  |
|         |                                                          | Deletes an expensesheet |  |  |
|         | /wkexpense/destroy.json?user_id=9999&startday=2013-08-12 |                         |  |  |

| Parameters |          |                                                      |  |
|------------|----------|------------------------------------------------------|--|
| user_id    | Required | user_id for whom time/expense sheet is to be deleted |  |
| startday   | Required | Specifies the start of the week                      |  |

## 9.6 Delete Time/Expense Entries

The project member with edit permission will be allowed to delete time and expense entries using deleteEntries API.

| Request<br>Type | URL                       | Response |
|-----------------|---------------------------|----------|
| Time            |                           |          |
| DELETE          | /wktime/deleteEntries.xml | 200 OK.  |

Version: 2.1.2 Date: Mar 30, 2016

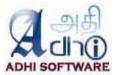

|         | /wktime/deleteEntries.json    | Deletes a time entries     |  |
|---------|-------------------------------|----------------------------|--|
| Expense |                               |                            |  |
| DELETE  | /wkexpense/deleteEntries.xml  | 200 OK.                    |  |
|         | /wkexpense/deleteEntries.json | Deletes an expense entries |  |

## Sample XML data to be posted (for Time)

```
<?xml version="1.0" encoding="utf-8"?>
<time_entries type="array">
 <time entry>
  <id>1535</id>
  cproject id="1" name="Vitals Software"/>
  <issue id="1"/>
  <user id="3" name="Suganya Thulasiraman"/>
  <activity id="10" name="Design"/>
  <hours>4.0</hours>
  <comments/>
  <spent on>2013-12-23</spent on>
  <custom_fields type="array">
   <custom_field id="15" name="Difficulties">
    <value/>
   </custom field>
  </custom_fields>
 </time_entry>
 <time_entry>
  <id>1537</id>
  cproject id="1" name="Vitals Software"/>
  <issue id="1"/>
  <user id="3" name="Suganya Thulasiraman"/>
  <activity id="10" name="Design"/>
  <hours>4.0</hours>
  <comments/>
  <spent_on>2013-12-25</spent_on>
  <custom fields type="array">
   <custom_field id="15" name="Difficulties">
    <value/>
   </custom_field>
  </custom fields>
 </time entry>
</time_entries>
```

# 10. Code Hooks

T&E supports code hooks so it can be extended seamlessly. The following are the hooks

| # | Name                      | Description                                                                       | Context    |
|---|---------------------------|-----------------------------------------------------------------------------------|------------|
| 1 | view_te_filter            | Used to specify filters for the time/expense sheet list page.                     |            |
| 2 | view_member_dropdown      | Used to fill member dropdown in New time/expense sheet page.                      | project_id |
| 3 | view_wktime_menu          | Used to show or hide "Time & Attendance" menu.                                    |            |
| 4 | controller_project_member | Used to fill member dropdown for the selected project on project dropdown change. | project_id |
| 5 | controller_group_member   | Used to fill member dropdown for the selected                                     | group_id   |

Version: 2.1.2 Date: Mar 30, 2016

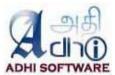

|    |                                    | group on group dropdown change                                |                   |
|----|------------------------------------|---------------------------------------------------------------|-------------------|
| 6  | controller_get_member              | Used to fill member dropdown on list page on page load.       | filter_type       |
| 7  | controller_check_permission        | Used to check permission to view time/expense sheet.          |                   |
| 8  | controller_check_approvable        | Used to check permission to approve time/expense sheet.       |                   |
| 9  | controller_edit_timelog_permission | Used to check permission for edit/delete time/expense log.    |                   |
| 10 | controller_set_view_projects       | Used to fill project dropdown in list page.                   |                   |
| 11 | controller_set_manage_projects     | Used to fill project dropdown in new time/expense sheet page. |                   |
| 12 | controller_check_editable          | Used to check whether time/expense sheet is editable.         | editable,<br>user |
| 13 | controller_check_locked            | Used to check whether time/expense sheet is locked.           | startdate         |
| 14 | controller_get_manager             | Used to get the manager of a member                           | user,<br>approval |
| 15 | controller_get_permissible_projs   | Used to get the allowed project for the user                  | user              |

# 11. Customization

For any Customization / Support, please contact us, our consulting team will be happy to help you

Adhi Software Pvt Ltd http://www.adhisoftware.co.in info@adhisoftware.co.in +1 732 661 8294 +91 44 27470401 +91 44 27470402

Here are the Customizations we have done for our clients:

- 1. Monthly Calendar Puny Human
- 2. Supervisor Approvals Fotonation

# 12. Troubleshooting

- The issues associated with each project do not show up in the drop down list
   This might be the issue visibility configuration issue. Check under Administration → Roles and Permissions → Edit user role → Issue Visibility.
   (For further detail refer section 5.1.1)
- Is it possible to change the default currency of expenses
   First one from the currency dropdown is the default. To have the currency of your choice to be
   the default in currency dropdown, add the following lines within number in the language file
   (for e.g., config/locale/cs.yml)

```
currency:
    format:
    format:"%u%n"
    unit: "CZK"
```

3. There is no submit button

The submit button will be visible only when "Approval System" is enabled.

Version: 2.1.2 Date: Mar 30, 2016

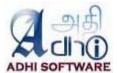

- 4. How to approve the manager time-sheet? If the setting "Approve own time/expense sheet" is enabled, then the manager can approve his own timesheet.
- 5. Why is the plugin not maintaining comments separately for each time entry? If we have set "Enter comment in row", it will allow only one comment per row. The timesheet will allow only one combination of project, issue and activity on multiple rows. To allow for separate comments per time entry, do not use the setting "Enter comment in row".
- 6. The pdf export is not working. It is showing Internal error

The rmagick gem is required for displaying the logo in the pdf. If the rmagick gem is not installed, this error is encountered. Other alternative is to remove the logo from the pdf. To remove the logo, go to the plugin configuration page and empty the report logo field.

7. Some of the time entries are disabled on edit for project manager The project manager (with "Edit time logs" permission) can add/edit a time & expense sheet for their project members.

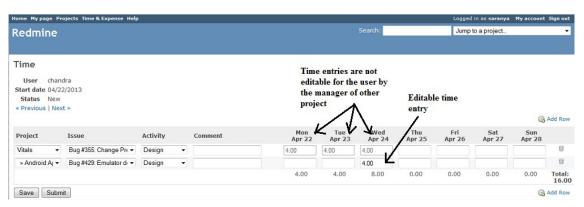

- 8. Can we log time using core Redmine when a Time & Expense is in approved state?

  Apart from the Time & Expense plugin, there are two other ways of logging time
  - Project → Edit Project → Log time
  - Project → Edit Project → Edit Issue → Update

There will be warning messages on both these pages if the timesheet was approved for that week and buttons 'Create' and 'Create and continue' will be disabled on log time page.

Version: 2.1.2 Date: Mar 30, 2016

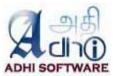

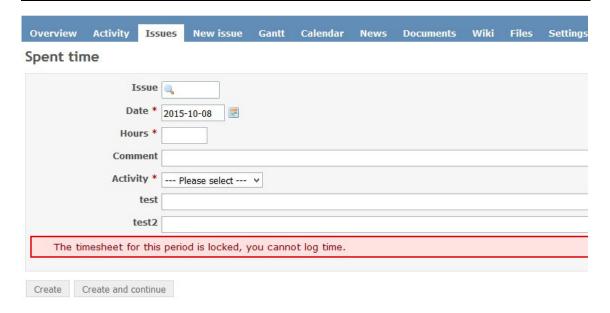